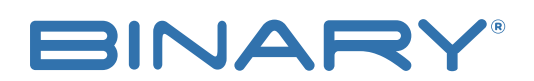

**B-900-MoIP SYSTEM C4 SETUP** Rev:181211-0925

# **C4 CONTROLLER SETUP**

#### **CONTACTING TECH SUPPORT**

Phone: 866.838.5052 704.909.5229

Email: TechSupport@SnapAV.com

### **HOW TO DISCOVER**

- 1. Load the current version of **Composer**.
- 2. After Composer is loaded, browse to the **Discover** tab on the upper right-hand side of the screen.

**NOTE:** Auto-discovered devices appear in this section using SDDP protocol.

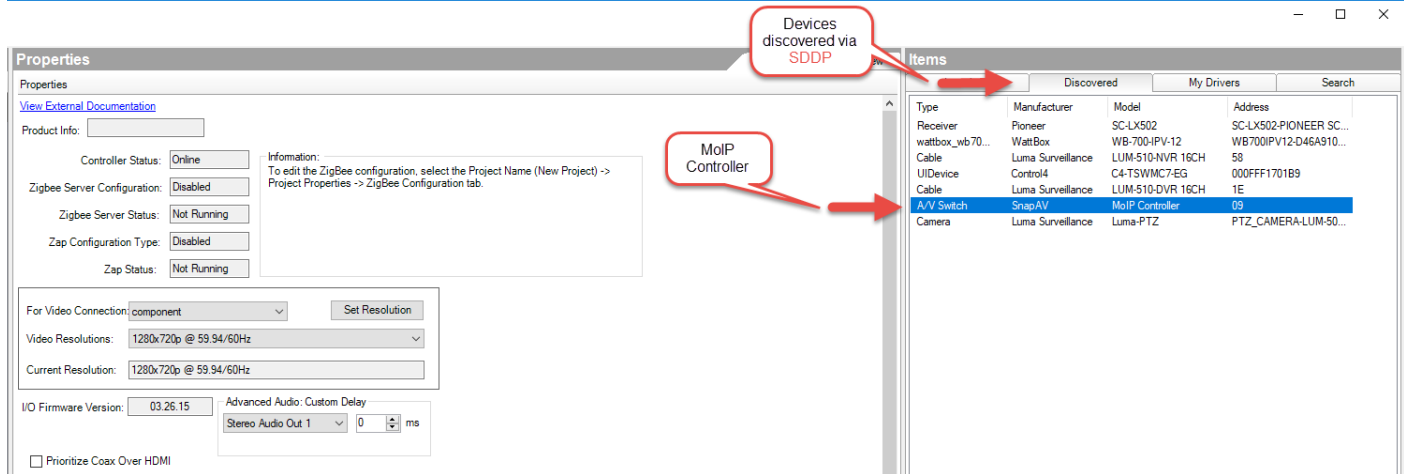

- 3. Double click the discovered device to add it to the project.
- 4. See the screenshot below for an example of how successfully added devices appear in the project.

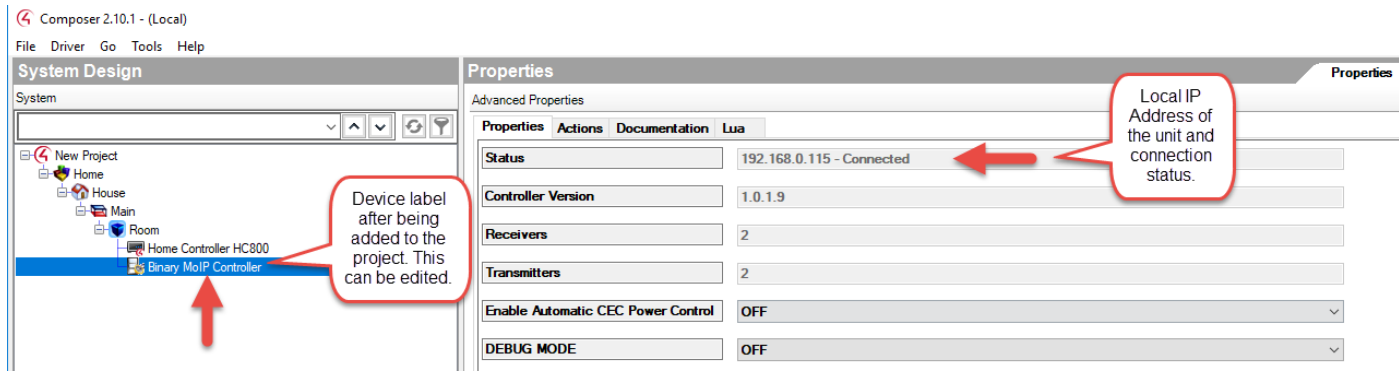

## **MAKING THE CONNECTIONS**

- 1. Bind the Tx and Rx to the source and display after the device has been added to the project.
- 2. Select **Connections** on the bottom left of the screen.
- 3. Bind the Tx first. Select **Tx 1** and drag it to the **HDMI Output Devices** list at the bottom of the screen.

#### **See example:**

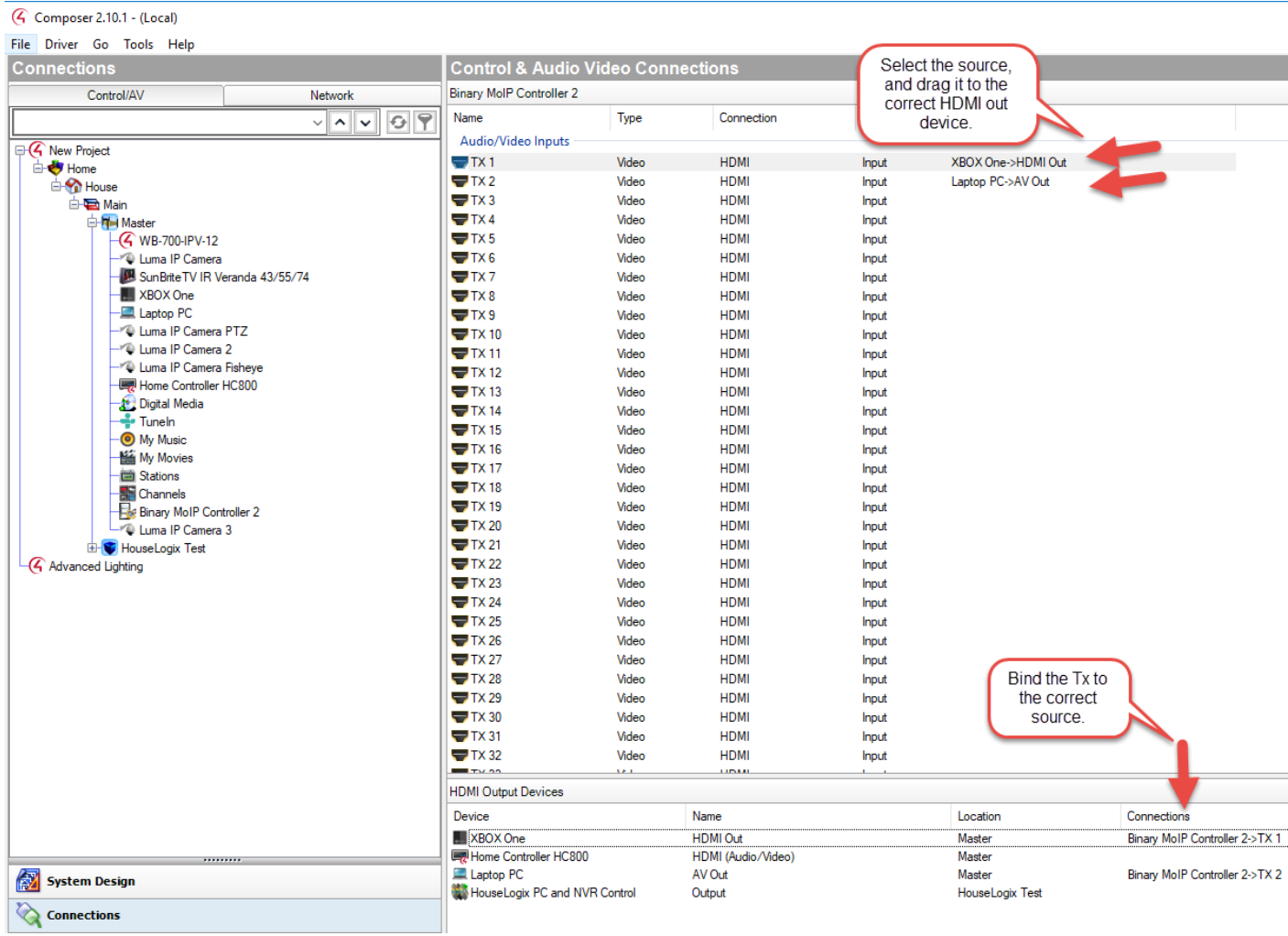

## 4. Bind the Rx next.

#### **See example:**

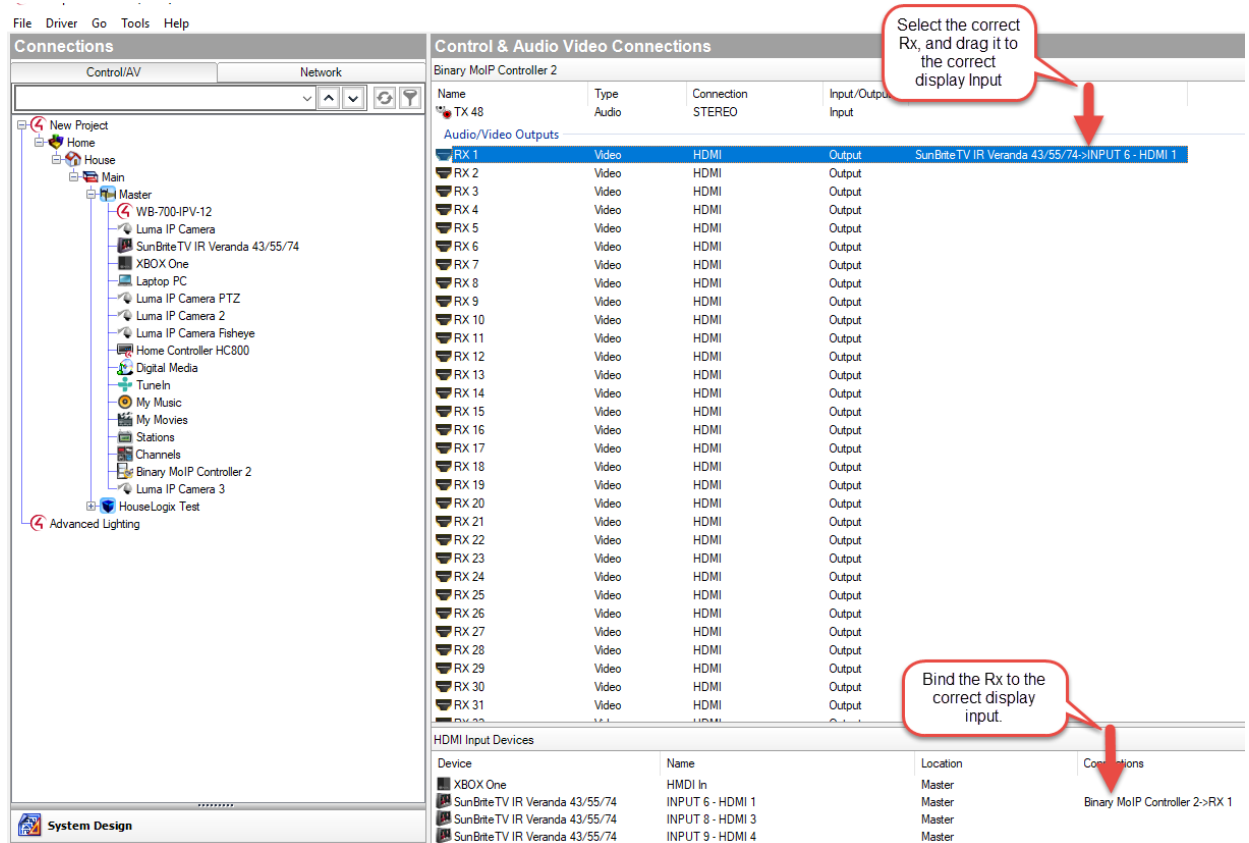

#### **FINISHING UP**

1. Refresh the Composer and Navigators once all transmitters have been bound.

#### **See example:**

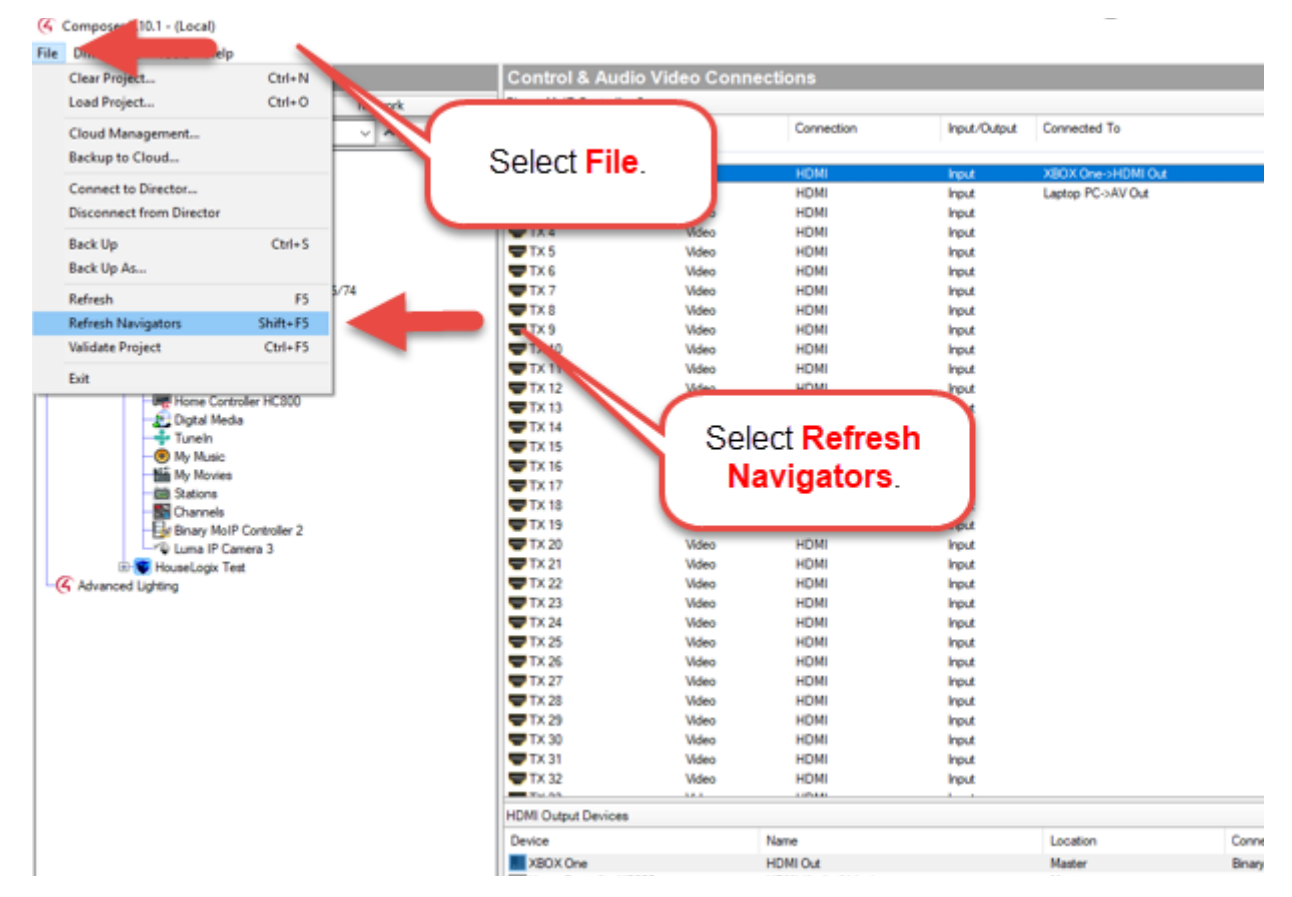